## How to Send a One-Time Communication in Slate Using Upload **Spreadsheet**

There are two basic types of Deliver campaigns to consider. One-time and Ongoing. This document will be geared towards One-Time Deliver campaigns. Please see the directions below:

Click on the Deliver Module at the top of the slate homepage menu

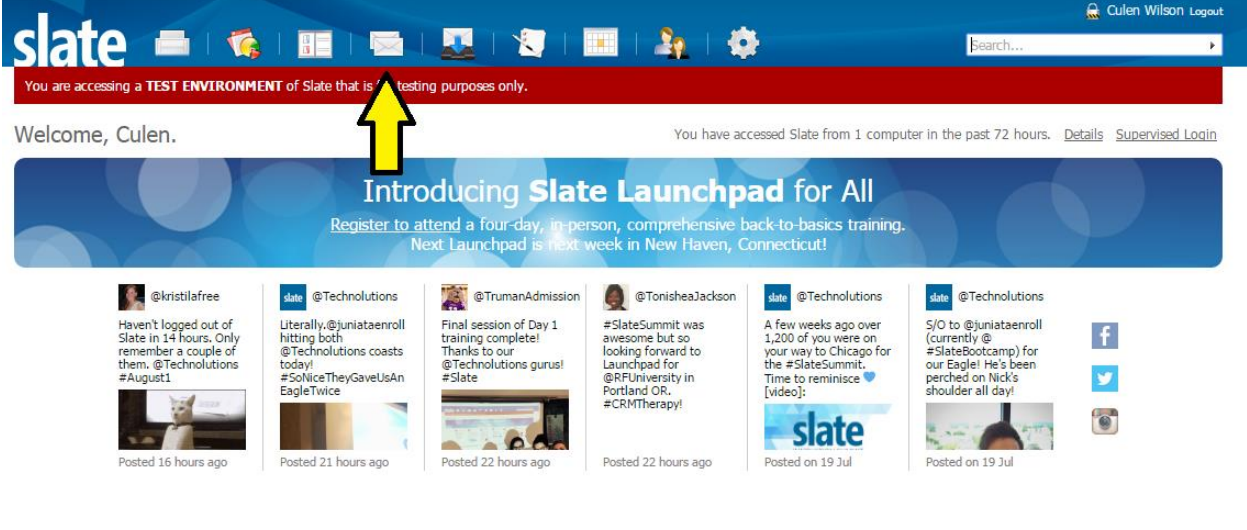

Technolutions Slate (The University of North Carolina at Chapel Hill)

 Most of the One-Time Deliver campaigns will use an existing Deliver campaign that has been previously created. You can filter Mailings by using the menu on the left side of the screen. The mailing we will use in this example is located in the "Graduate School" folder in the "Test "subfolder

MENA

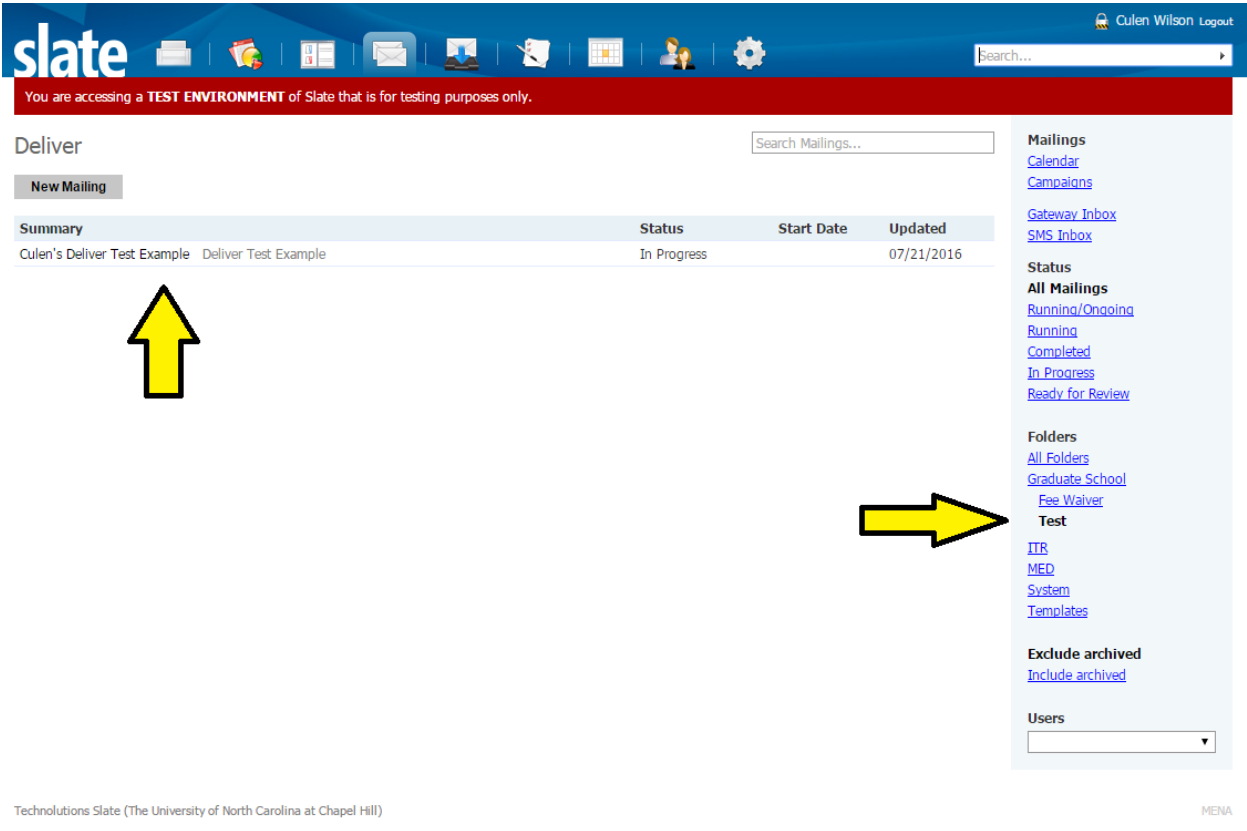

 Clicking on the message will bring up the editor. Click on the "Edit Recipient Lists" action item to add your mailing list or lists to your Deliver campaign.

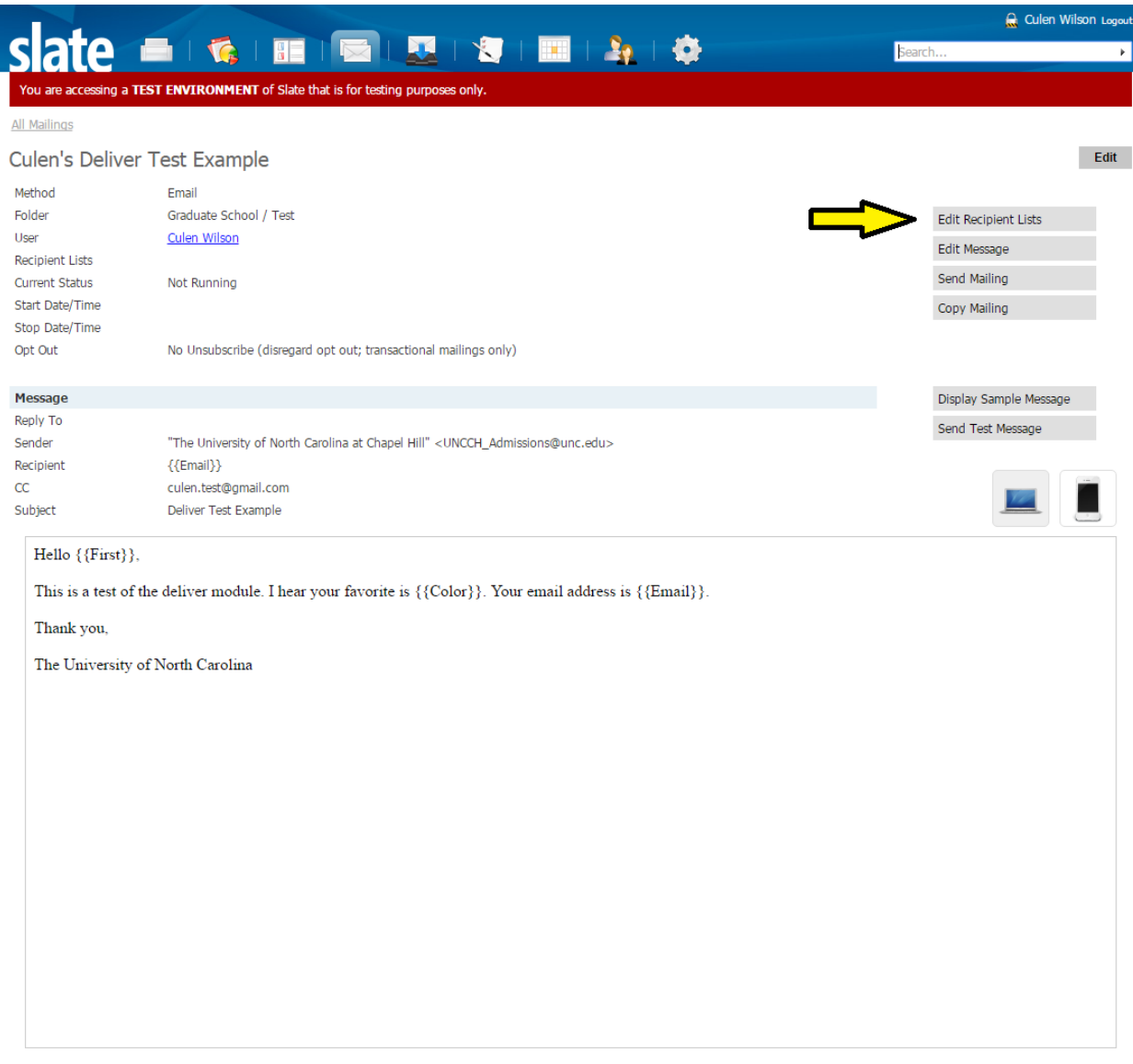

- You will see two options for adding recipient data: "New Query" and "Upload Spreadsheet". Click "Upload Spreadsheet"
	- o Please see the "How to Create a Query" documentation to view how to use queries to populate merge fields in your mailings

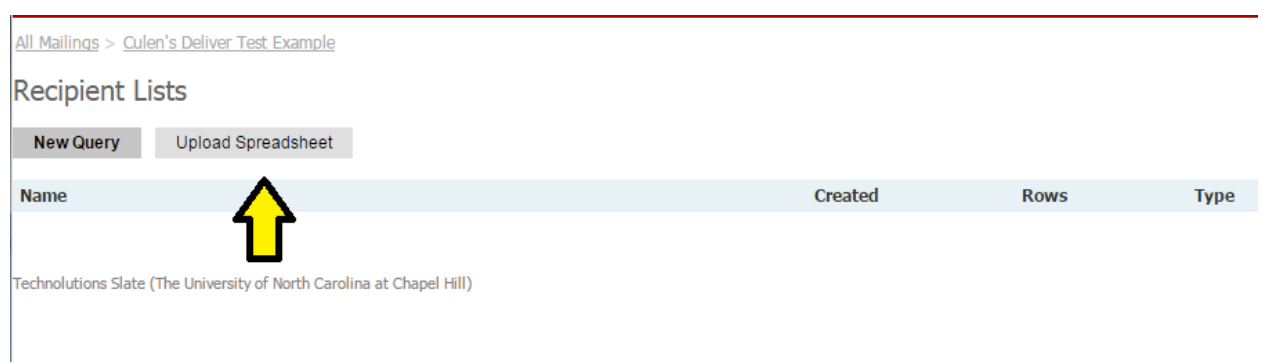

 Click add file and use the open file dialog to navigate to the file you would like you use. You will see the filename, size of the file, and percent uploaded appear once the file has been chosen.

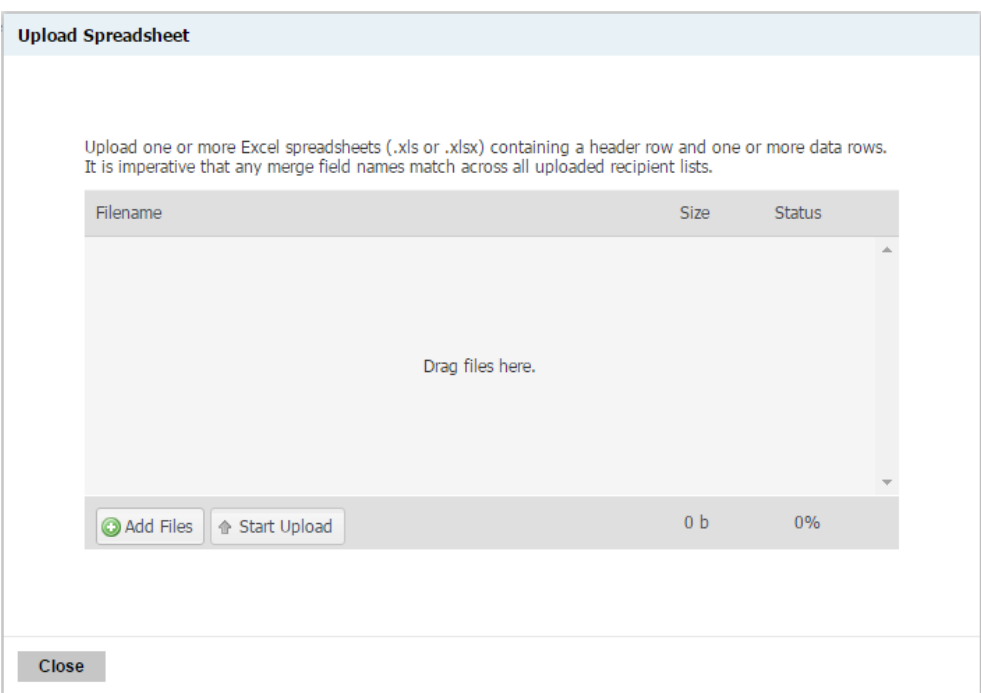

 Click the "Start Upload" button. After uploading you will see a new row appear in your Recipient Lists screen.

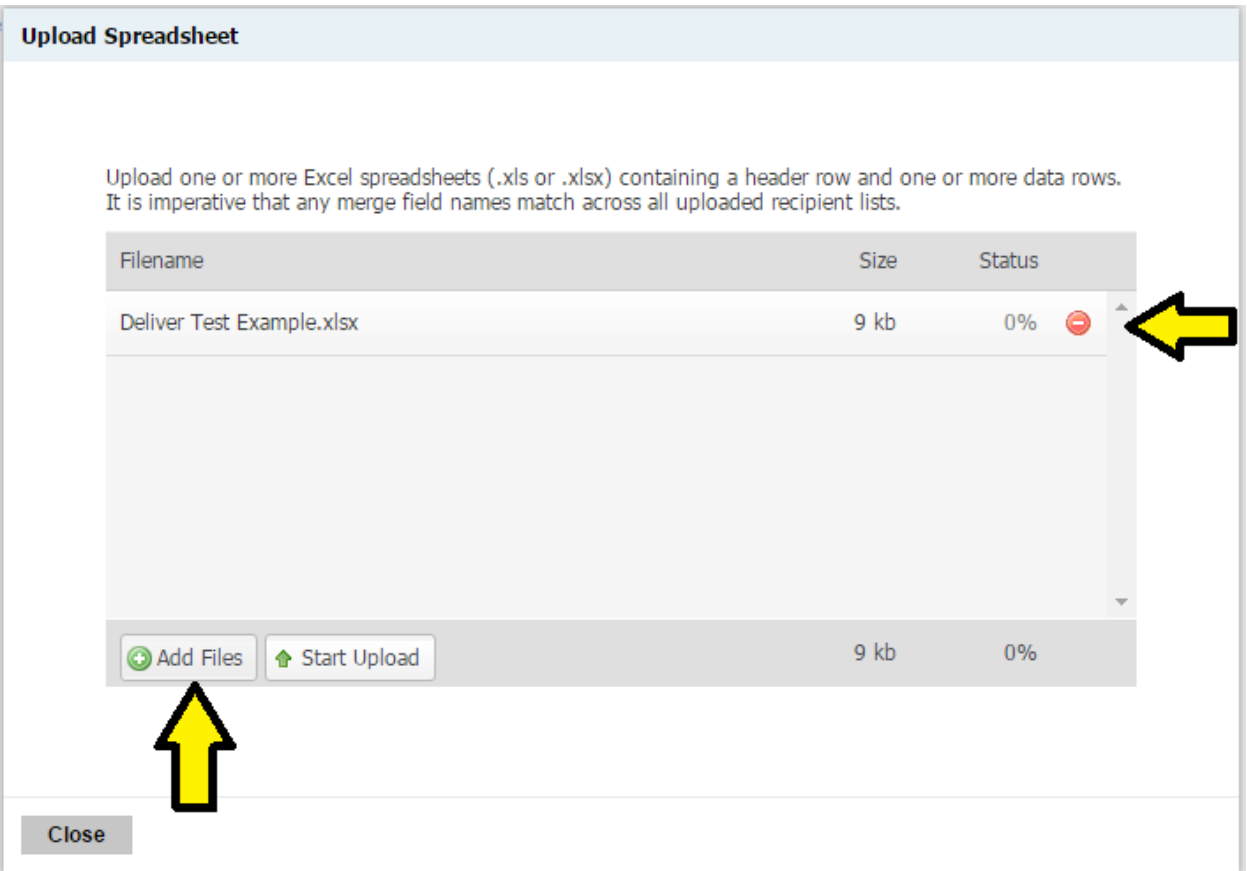

 You can click this new row in the list to edit whether you would like this list to include applicants in the mailing or suppress them from receiving a mailing. (Suppression lists are usually used with a live query and continuous mailings). You will also see all of the Merge Fields that are included from the spreadsheet you have uploaded.

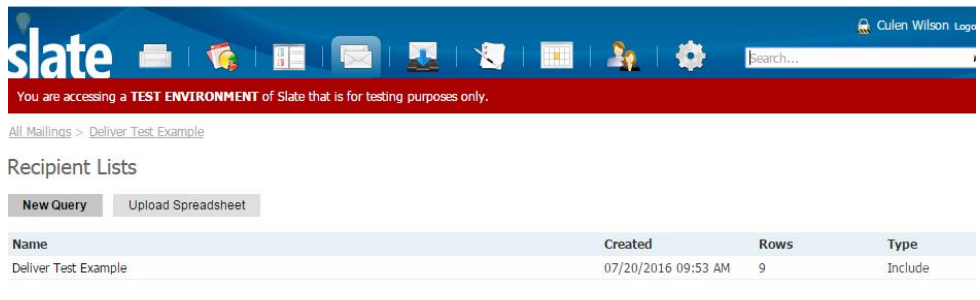

NEN

Technolutions Slate (The University of North Carolina at Chapel Hill)

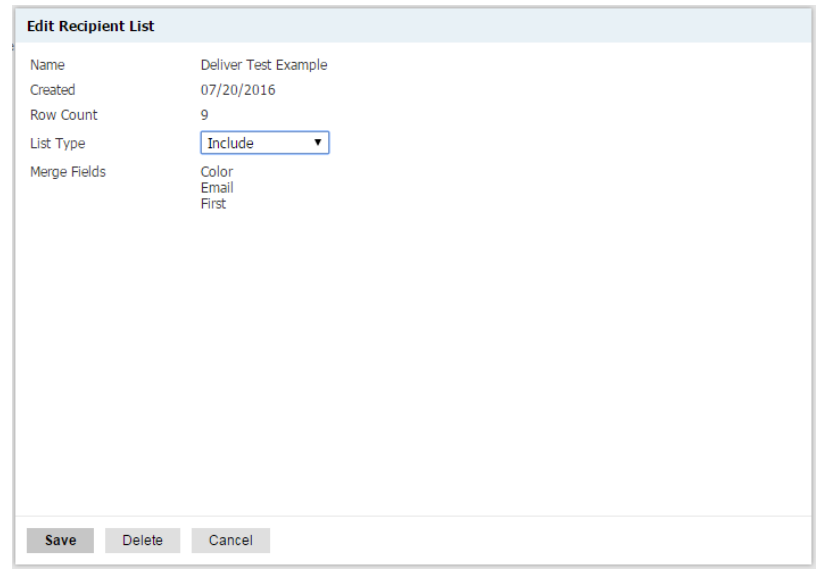

## **Make it Match!**

Ц

If you populate your recipients using multiple lists, it is important that your export fields match. For example, if one of your lists built from a Live Query uses the following exports:

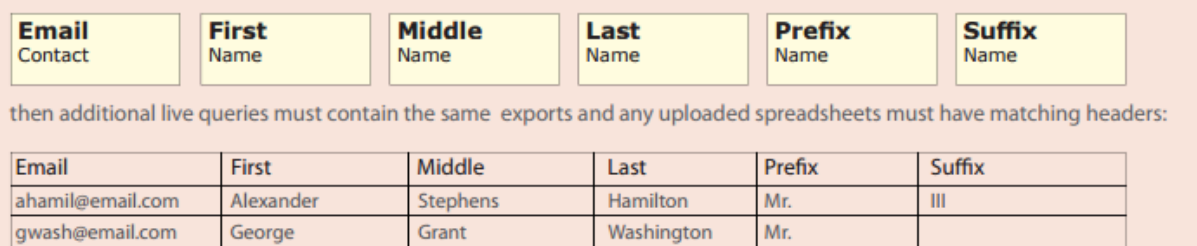

 Now you are almost ready to send. Before you do, you can click the "Edit Message" action item to view the message and make any edits before sending. You will also see the merge fields you uploaded appear in the top right. Clicking on these will place a merge field placeholder wherever you cursor is active. Click "Save" to save your changes

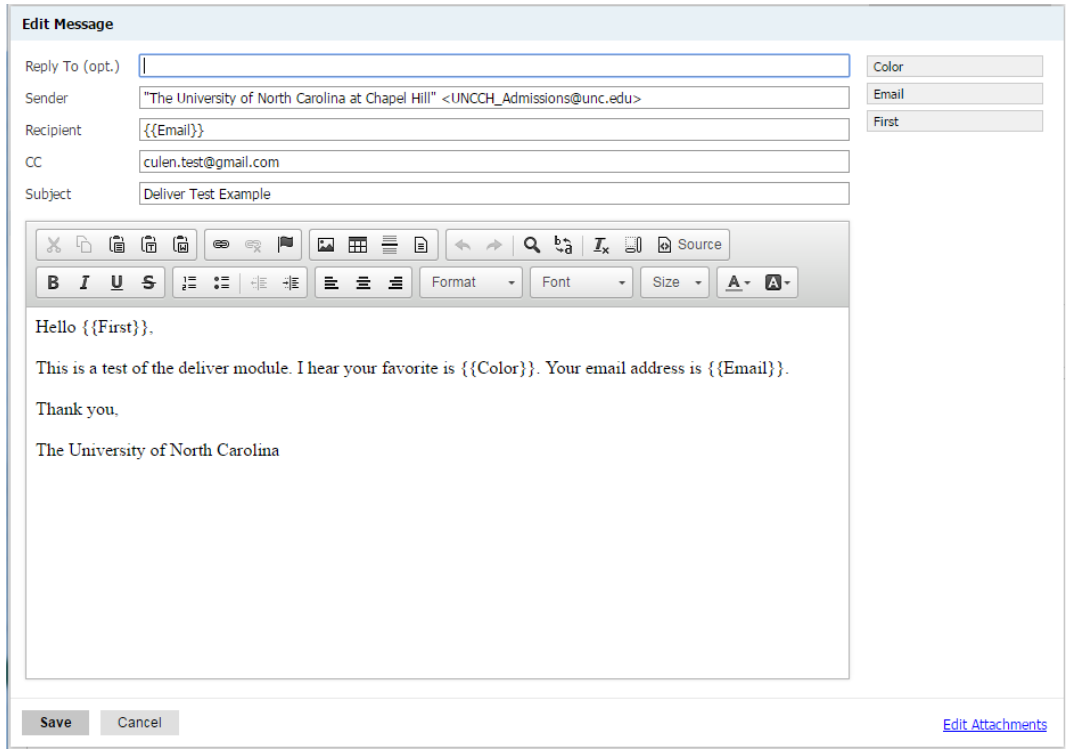

 Now each time you click the "Display Sample Message" you will see your message with these merge fields populated by the information you loaded from your Spreadsheet.

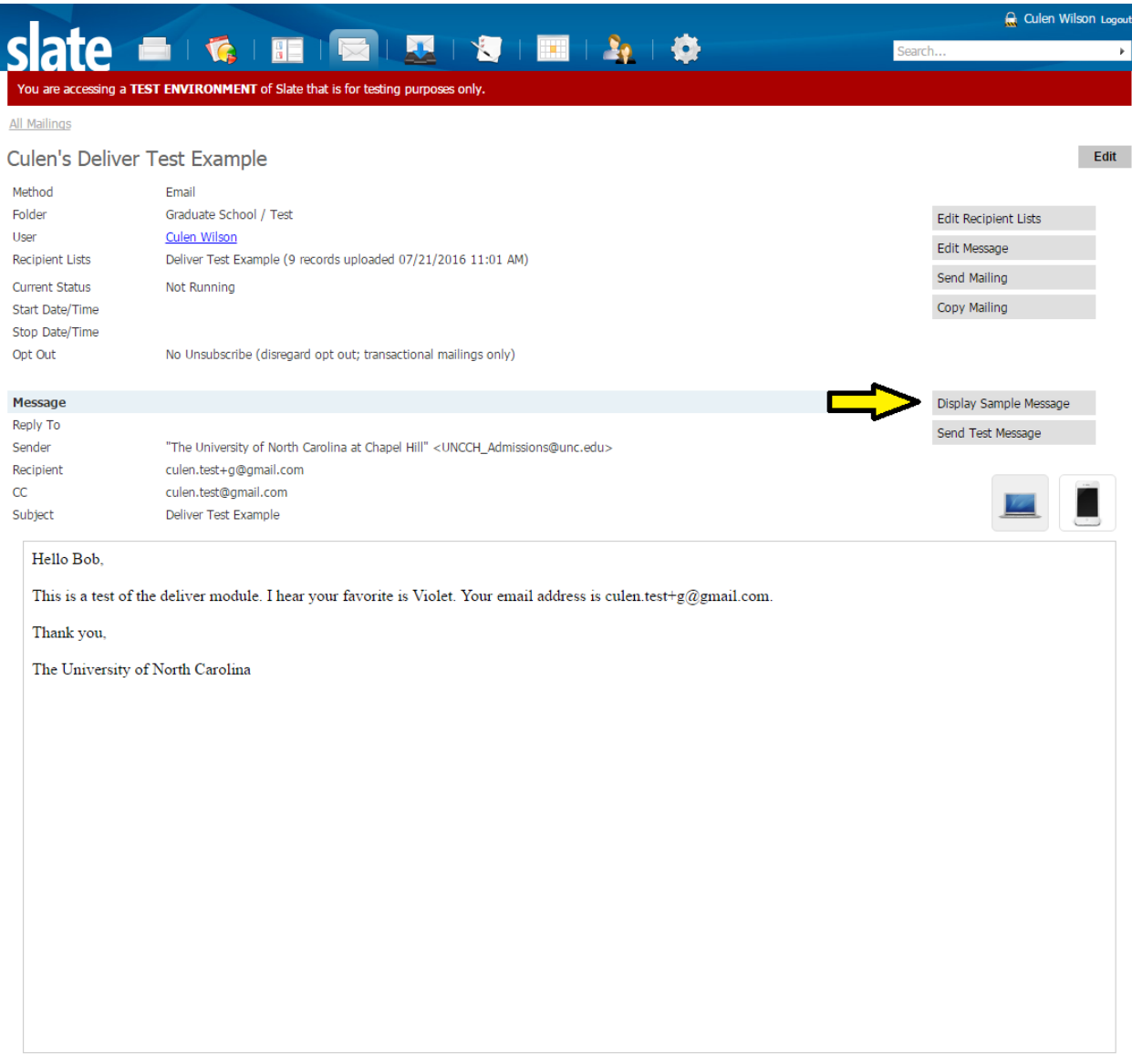

 You can send a copy of this sample message to your own email account before starting the mailing by clicking the "Send Test Message" button. A prompt will appear asking for a destination email. The prompt will default populate with your email from SLATE

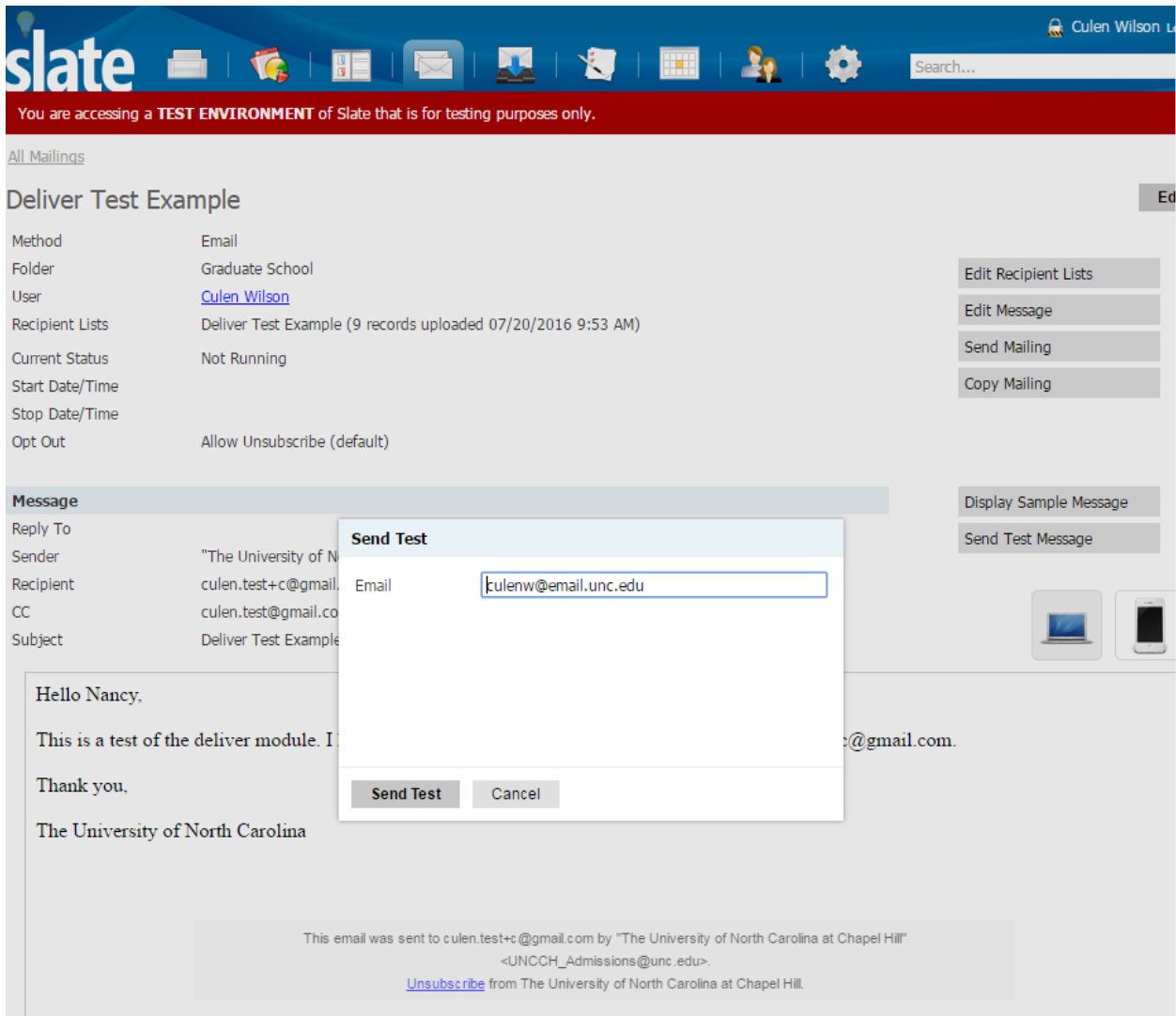

Click "Send Mailing" and completed the dialog that appears below

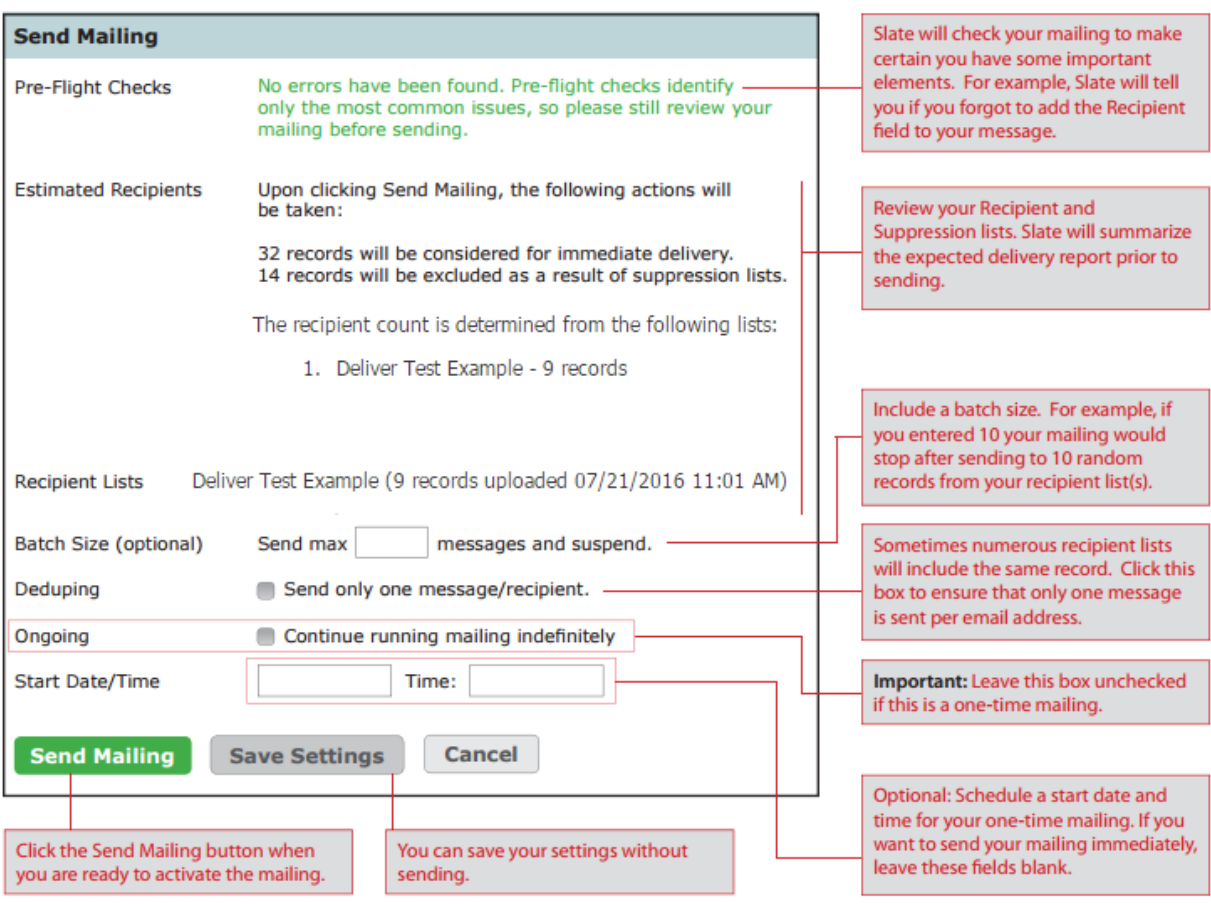

## Upload Dataset Table Used in Example

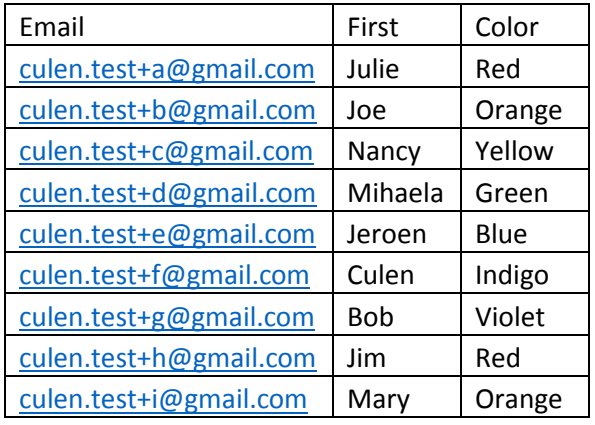